## **ALUR PELAYANAN INFORMASI PADA SUB BAGIAN PENYUSUNAN PROGRAM, EVALUASI DAN PELAPORAN DINAS PENDIDIKAN KEPEMUDAAN DAN OLAHRAGA KAB. KARANGASEM**

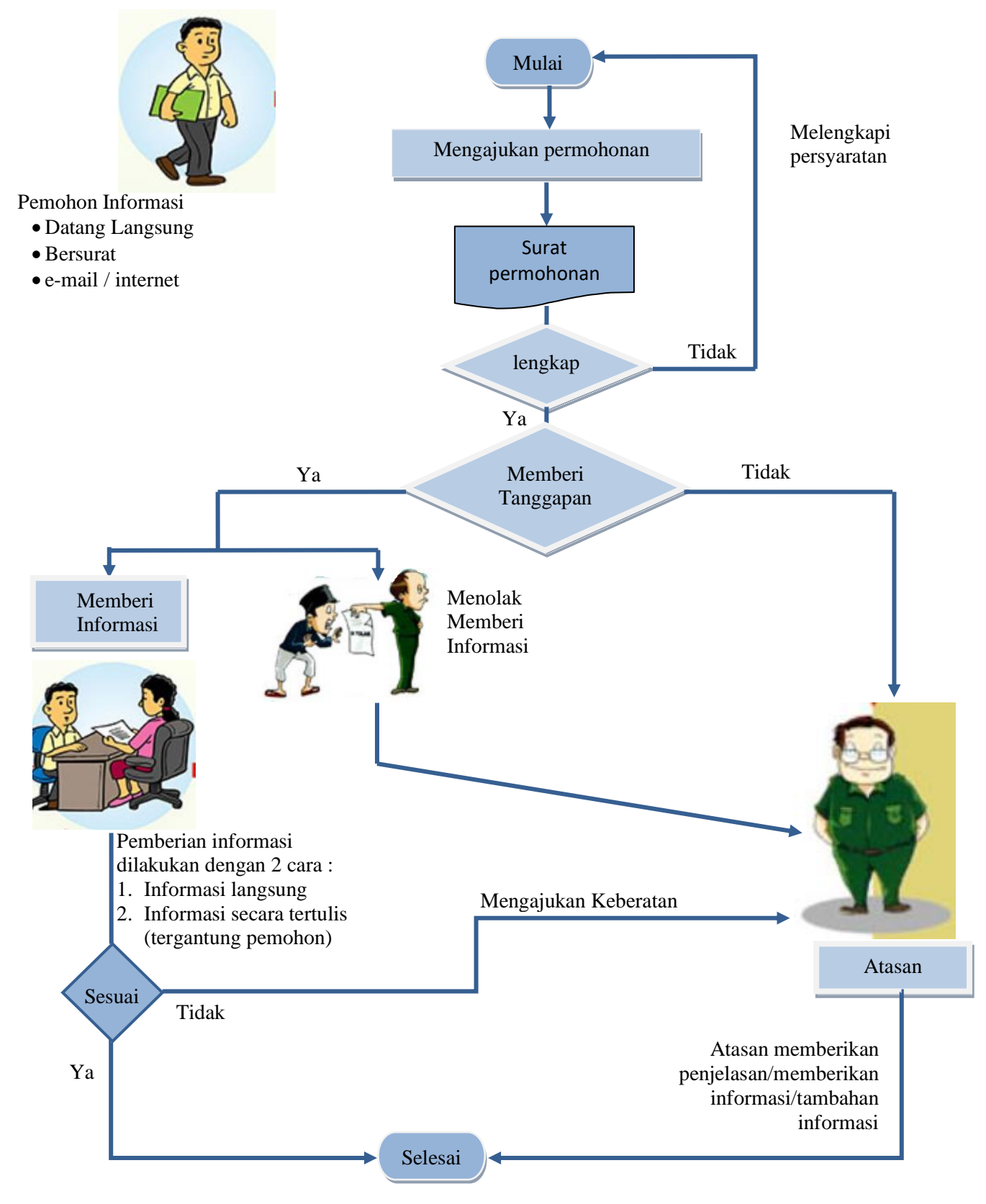

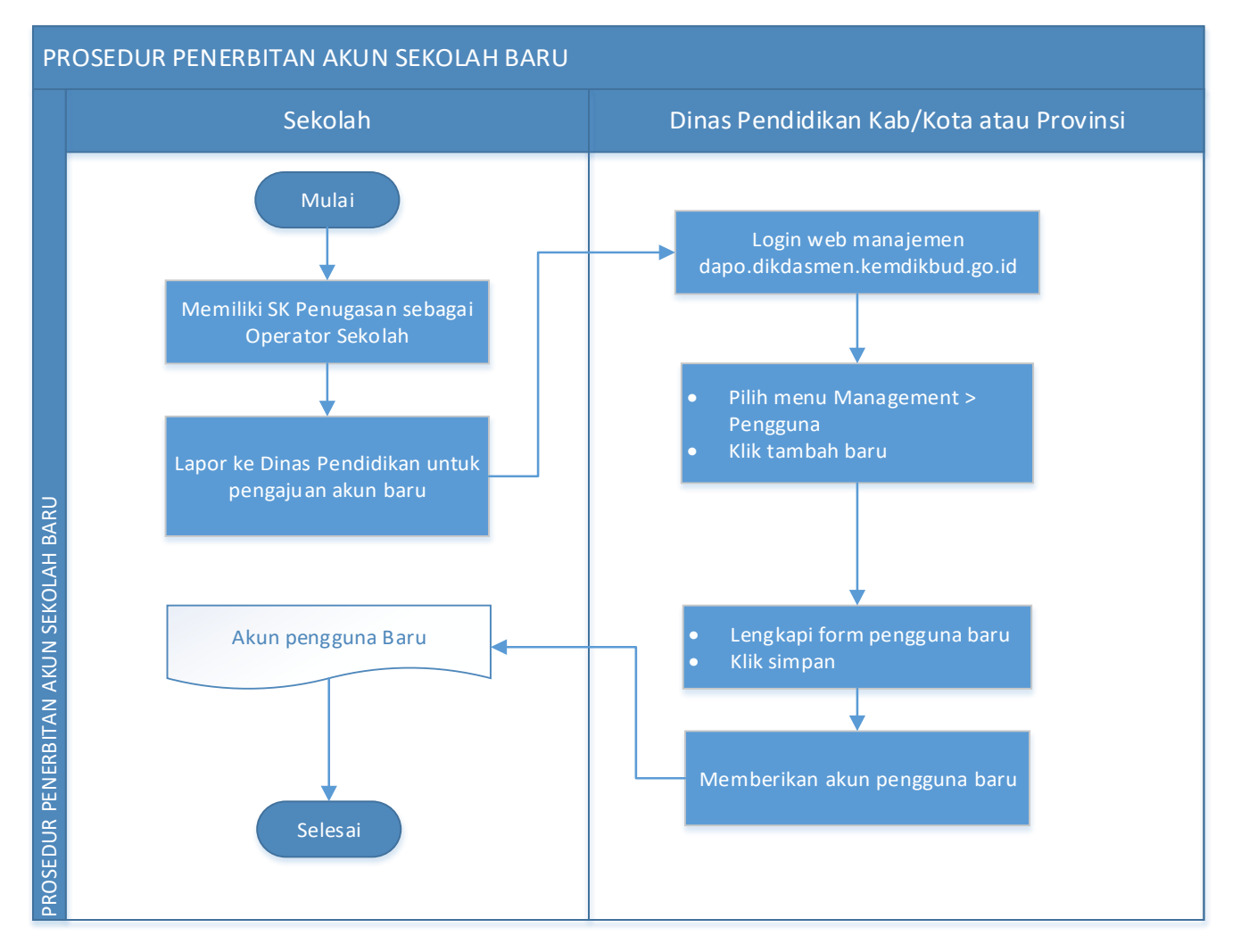

- 1. Sekolah yang ingin menerbitkan akun sekolah untuk bisa menggunakan aplikasi Dapodik harus melakukan pengajuan kepada pengelola admin dapodik di dinas dengan menunjukkan Surat Tugas.
- 2. Admin dapodik Kabupaten harus login pada laman manajemen Dapodik untuk memproses pengajuan sekolah.
- 3. Pada web manajemen Dapodik yang tampil berdasarkan hak pengguna sebagai dinas, klik pada menu Management, pilih pengguna, klik tombol tambah baru.
- 4. Lengkapi data pengguna berupa nama lengkap, username , password , dan lokasi sekolahnya kemudian klik tombol simpan.
- 5. Admin Dapodik Kabupaten menginformasikan kepada operator sekolah bahwa akun yang dibuat sudah aktif.
- 6. Akun yang sudah ditambahkan dan aktif dapat digunakan untuk registrasi aplikasi dapodik.

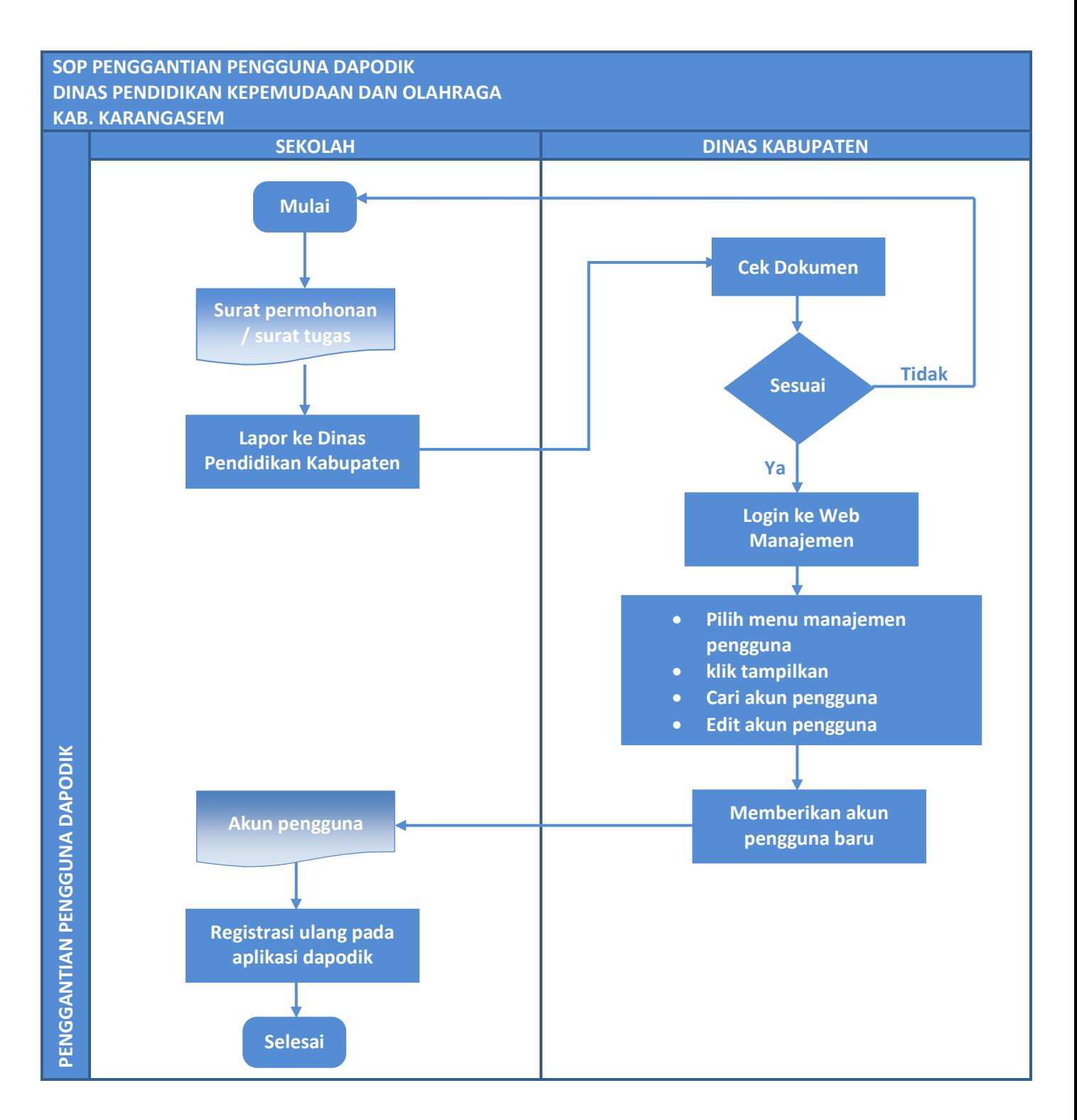

- 1. Sekolah yang ingin melakukan penggantian akun pengguna menyiapkan surat permohonan / surat tugas
- 2. Sekolah dapat melakukan pengajuan kepada pengelola admin dapodik di dinas kabupaten.
- 3. Admin dapodik harus login pada laman manajemen dapodik untuk memproses pengajuan sekolah
- 4. Pada web manajemen dapodik yang tampil berdasarkan hak pengguna sebagai admin dinas, klik pada menu Management, pilih pengguna, klik tombol tampilkan.
- 5. Apabila akun-akun pengguna sekolah muncul, masukkan nama sekolah pada kolom pencarian untuk menampilkan akun pengguna sekolah yang akan diganti.
- 6. Klik tombol edit pada data akun pengguna sebelumnya, kemudian ganti datanya dengan data pengguna yang baru lalu simpan.
- 7. Sekolah harus melakukan install ulang serta registrasi menggunakan akun pengguna yang baru pada aplikasi dapodik

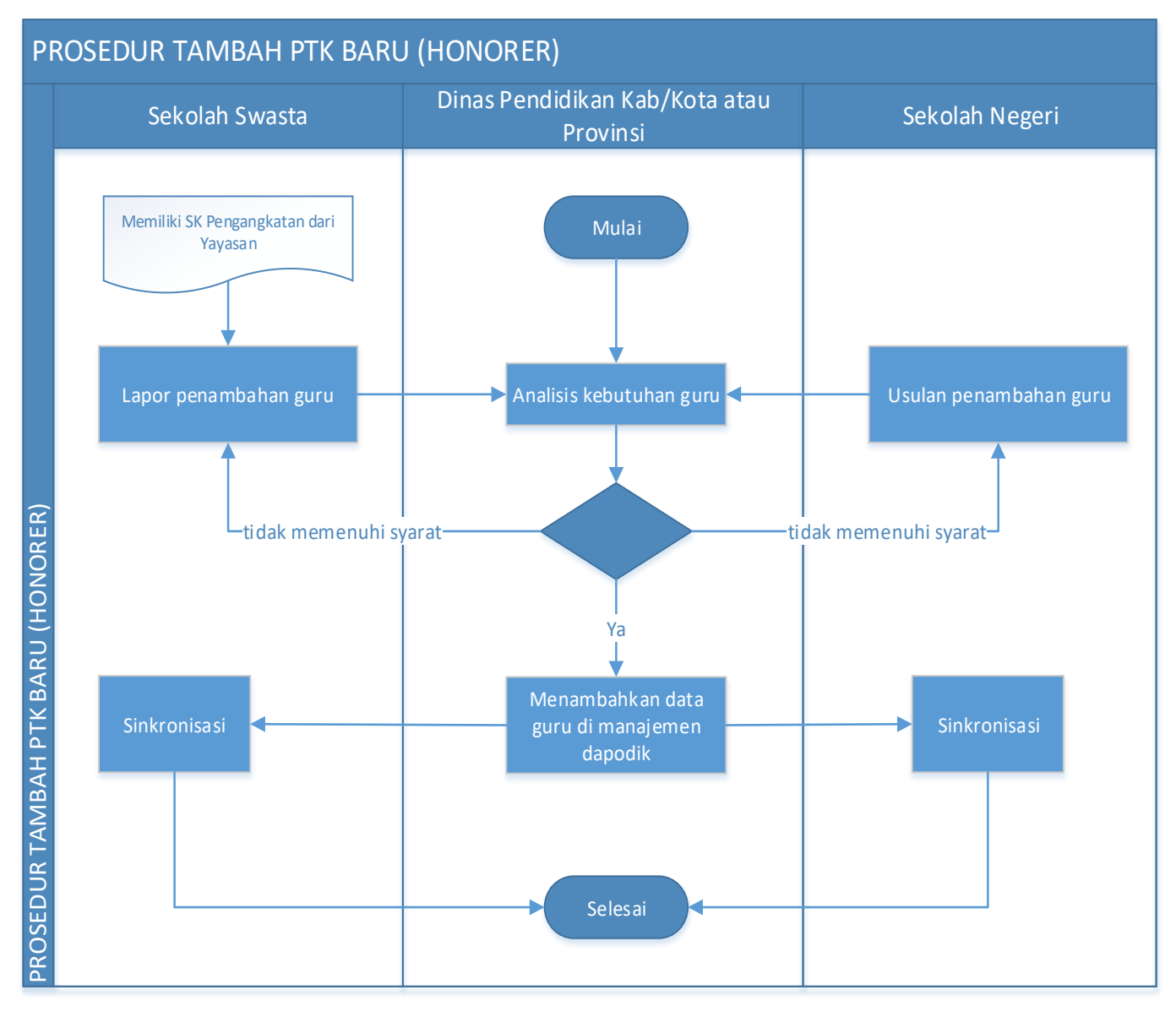

- 1. Prosedur tambah PTK dilakukan oleh dinas kabupaten melalui aplikasi manajemen dapodikdasmen.
- 2. Jika sekolah tersebut berstatus sekolah swasta, maka berkas yang perlu diberikan kepada petugas dinas kabupaten adalah formulir identitas PTK baru dan SK Pengangkatan dari kepala sekolah/yayasan.
- 3. Jika sekolah yang akan menambahkan PTK Baru berstatus sekolah negeri, maka berkas yang perlu diberikan kepada petugas dinas kabupaten adalah formulir identitas PTK baru dan SK Penugasan/Pengangkatan dari dinas kab/kota/provinsi.
- 4. Selanjutnya petugas dinas kabupaten mengecek analisis kebutuhan guru di wilayahnya masing-masing melalui aplikasi SIM Rasio Guru.
- 5. Petugas dinas kabupaten menambahkan PTK Baru melalui aplikasi manajemen dapodikdasmen.
- 6. Petugas dinas kabupaten memberi informasi kepada sekolah bahwa proses tambah PTK Baru telah selesai dilakukan.
- 7. Untuk bisa menampilkan data hasil tarik PTK di aplikasi dapodikdasmen di sekolah, operator sekolah harus melakukan proses sinkronisasi.

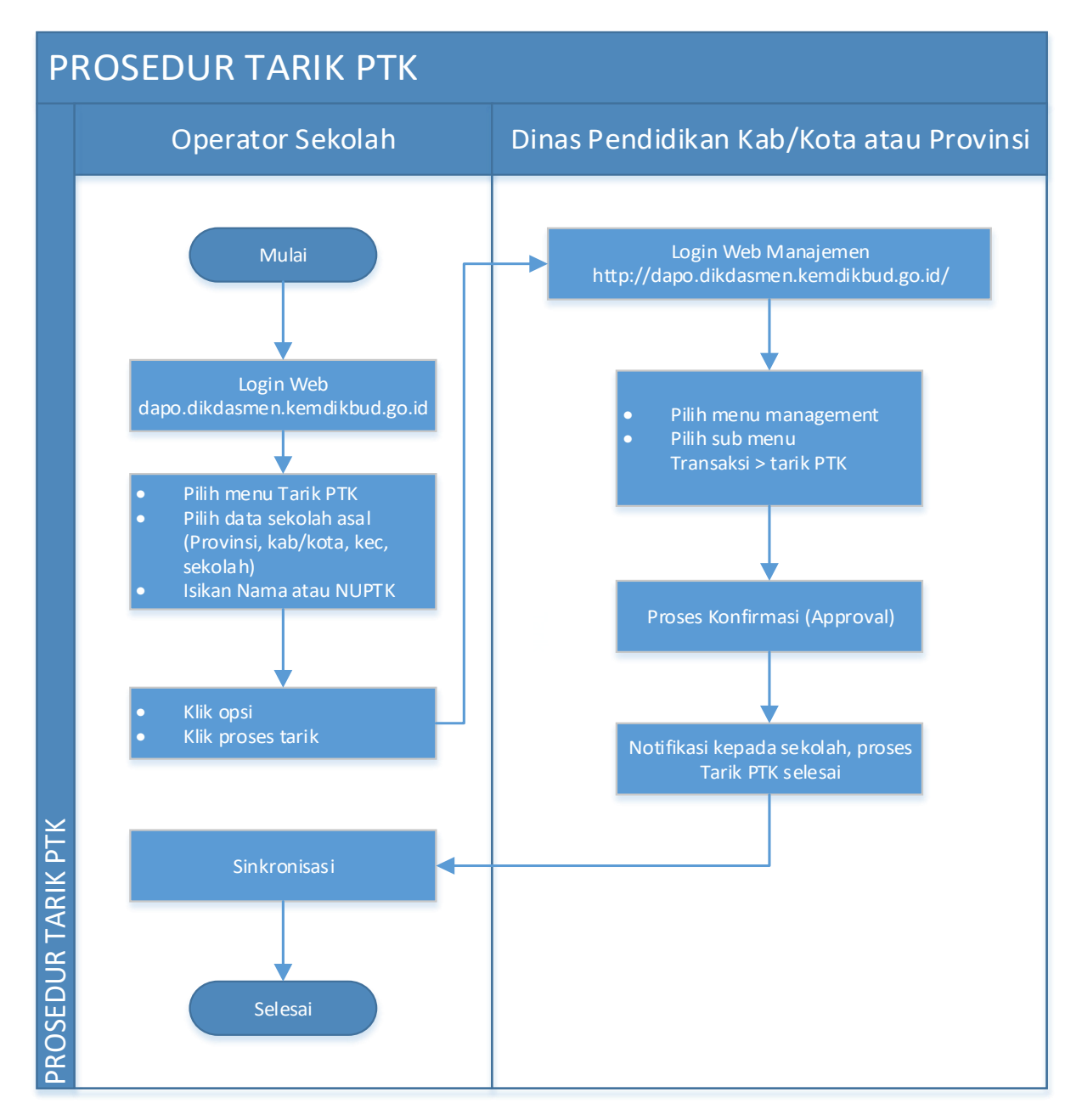

- 1. Prosedur tarik PTK hanya dilakukan oleh operator sekolah jika ada:
	- PTK yang mutasi/pindah dari sekolah lain
	- PTK menginduk di sekolah lain, dan menambah jam di sekolah tujuan (non-induk)
- 2. Prosedur tarik PTK dilakukan oleh sekolah tujuan, dan menarik data dari sekolah asal.
- 3. Operator sekolah melakukan tarik PTK di laman: [http://dapo.dikdasmen.kemdikbud.go.id](http://dapo.dikdasmen.kemdikbud.go.id/) menggunakan SSO (Single Sign On) Dapodik.
- 4. Pada profil sekolah klik menu tarik PTK > Pilih data sekolah asal (provinsi, kab/kota, kecamatan, nama sekolah) > Isi Nama PTK atau NUPTK yang akan ditarik > Pilih PTK > Klik Opsi > Klik Proses Tarik
- 5. Setelah operator sekolah melakukan prosedur tarik PTK diatas, dinas kab/kota/provinsi melakukan proses konfirmasi (approval) dengan login di laman: [http://dapo.dikdasmen.kemdikbud.go.id](http://dapo.dikdasmen.kemdikbud.go.id/) menggunakan SSO (Single Sign On) Dapodik.
- 6. Pada menu manajemen, Pilih Sub menu Transaksi > Pilih Tarik PTK > Cari PTK yang akan dikonfirmasi > Klik konfirmasi > Beritahu kepada sekolah terkait bahwa proses konfirmasi telah selesai dilakukan.
- 7. Untuk bisa menampilkan data hasil tarik PTK di aplikasi dapodikdasmen di sekolah, operator sekolah harus melakukan proses sinkronisasi.

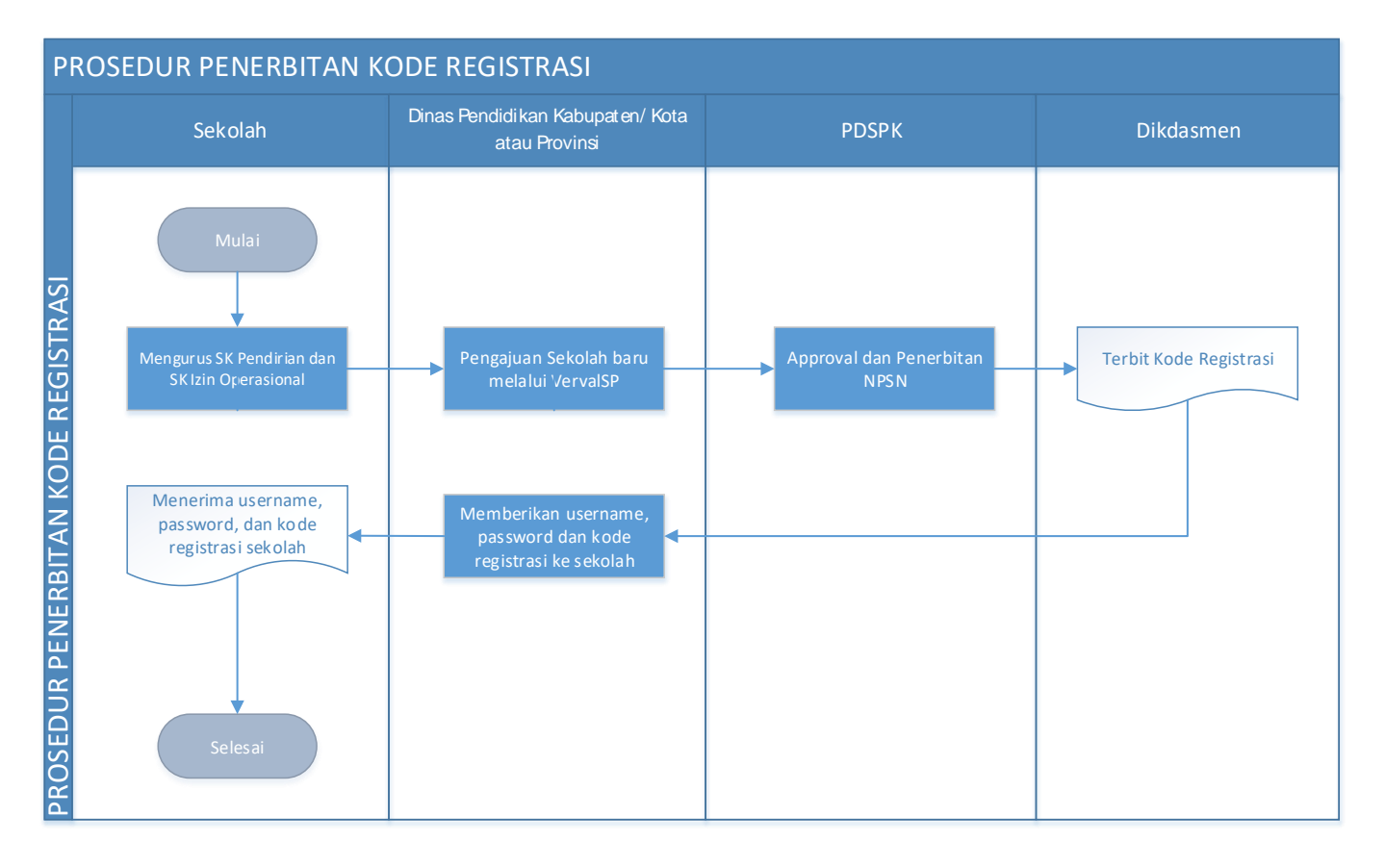

- 1. Sekolah yang belum memiliki kode registrasi harus memiliki NPSN terlebih dahulu sebagai syarat dibuatkan kode registrasi untuk aktifasi Aplikasi Dapodik. Kode registrasi bersifat rahasia dan sekolah hanya dapat memliki satu.
- 2. Pengajuan NPSN sekolah dilakukan melalui aplikasi verval sp yang diakses oleh admin verval sp di dinas masing-masing. Persetujuan NPSN bagi sekolah dilakukan oleh pihak PDSP-K di pusat.
- 3. Untuk melihat data NPSN , cek di laman referensi.data.kemdikbud.go.id.
- 4. Apabila NPSN sekolah sudah muncul pada laman tersebut maka tim Dapodikdasmen dapat membuatkan kode registrasinya.
- 5. Kode registrasi dapat dilihat pada laman manajemen dapodik di data.dikdasmen.kemdikbud.go.id yang dapat diakses oleh pengelola admin dapodik di dinas.

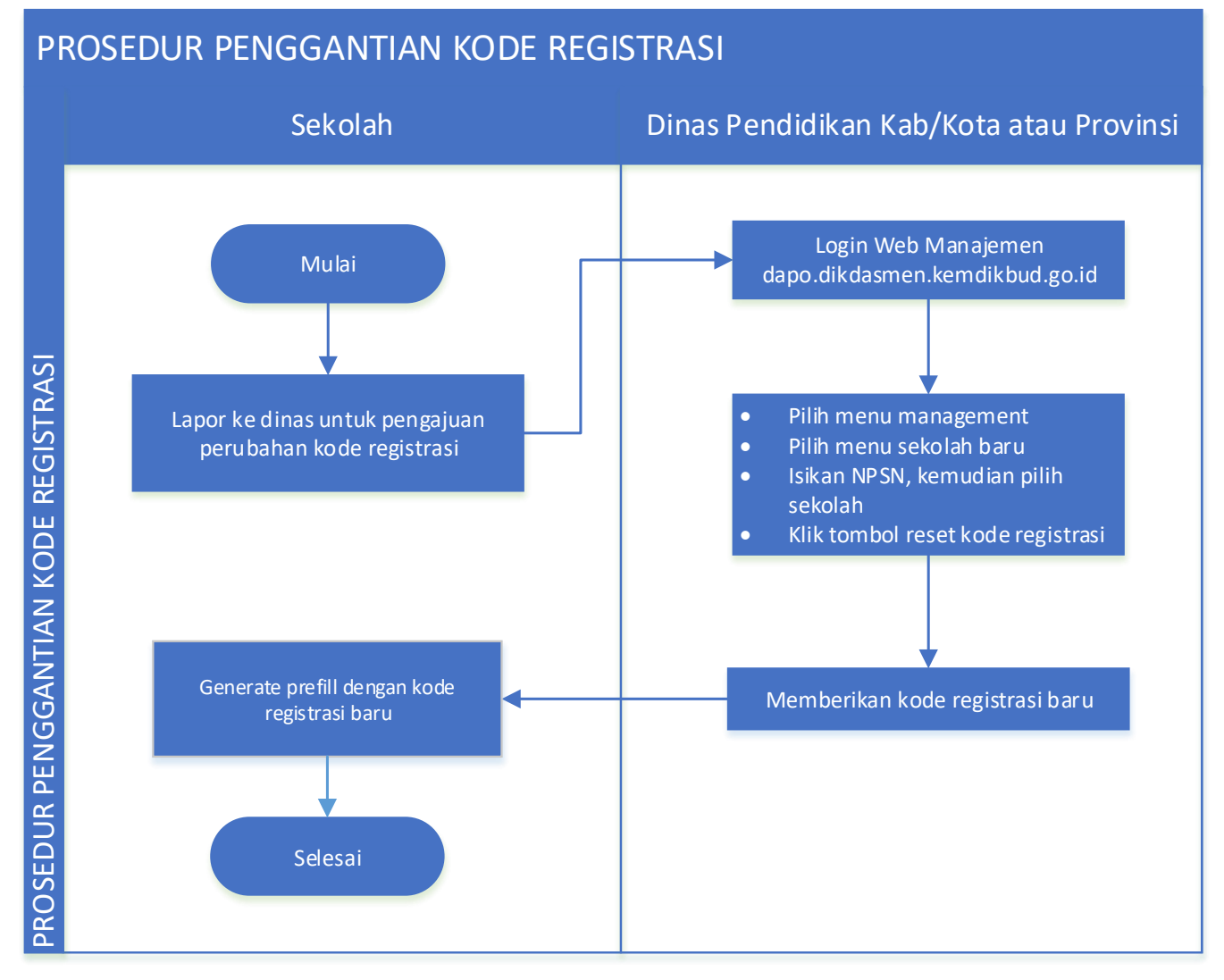

- 1. Sekolah yang ingin melakukan penggantian kode registrasi dapat melakukan pengajuan kepada pengelola admin dapodik di dinas masing-masing.
- 2. Admin dapodik harus login pada laman manajemen di data.dikdasmen.kemdikbud untuk memproses pengajuan sekolah.
- 3. Pada web manajemen dapodik yang tampil berdasarkan hak pengguna sebagai dinas, klik pada menu Management, pilih Validasi Data, pilih Sekolah, input data NPSN sekolah.
- 4. Apabila NPSN sekolah sudah memunculkan data sekolah yang akan diganti kode registrasinya, klik tombol Ganti Kode Registrasi dengan menginputkan alasan penggantian sebelumnya.
- 5. Kode registrasi baru akan tampil , dan sekolah harus melakukan install ulang serta registrasi menggunakan kode registrasi yang baru pada aplikasi dapodik

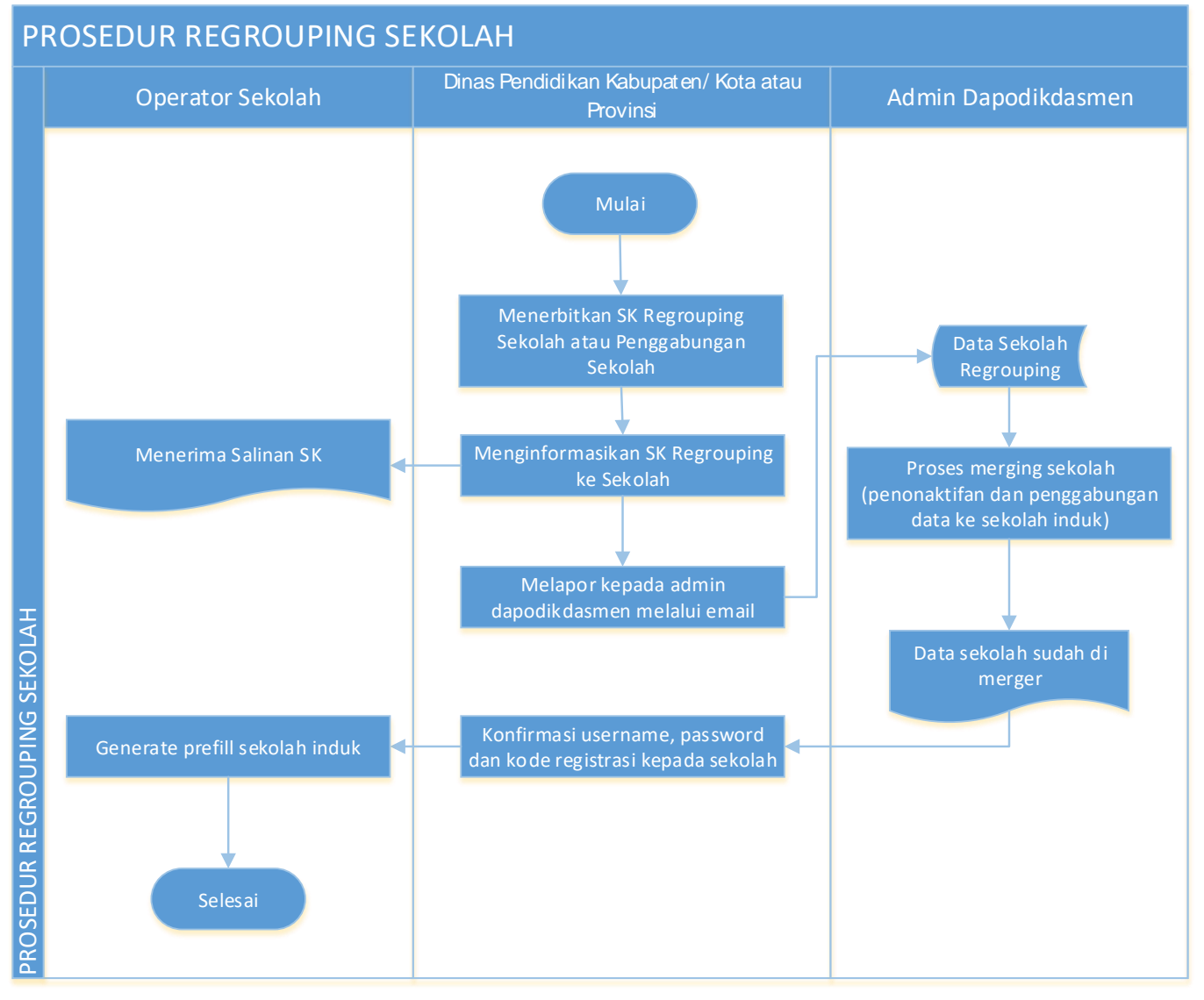

- 1. Sekolah yang regrouping harus berdasarkan keputusan Dinas Pendidikan dan terlampir SK Regroupingnya.
- 2. Pengelola admin dapodik harus melaporkan lampiran SK Regrouping sekolah kepada pihak Admin Dapodik di pusat dan menginformasikan pihak sekolah agar menunggu proses regrouping selesai dilakukan oleh tim pusat.
- 3. Pada proses regrouping, admin dapodik pusat akan menyatukan data kedua sekolah ke dalam sekolah induk dan menghapus sekolah noninduk dari sistem.
- 4. Ketika proses regrouping selesai dilakukan, tim pusat akan menginformasikan kepada admin dapodik di dinas.
- 5. Silakan konfirmasi ulang kepada pihak sekolah untuk melakukan installasi dan registrasi aplikasi dapodik menggunakan akun pengguna sekolah induk.

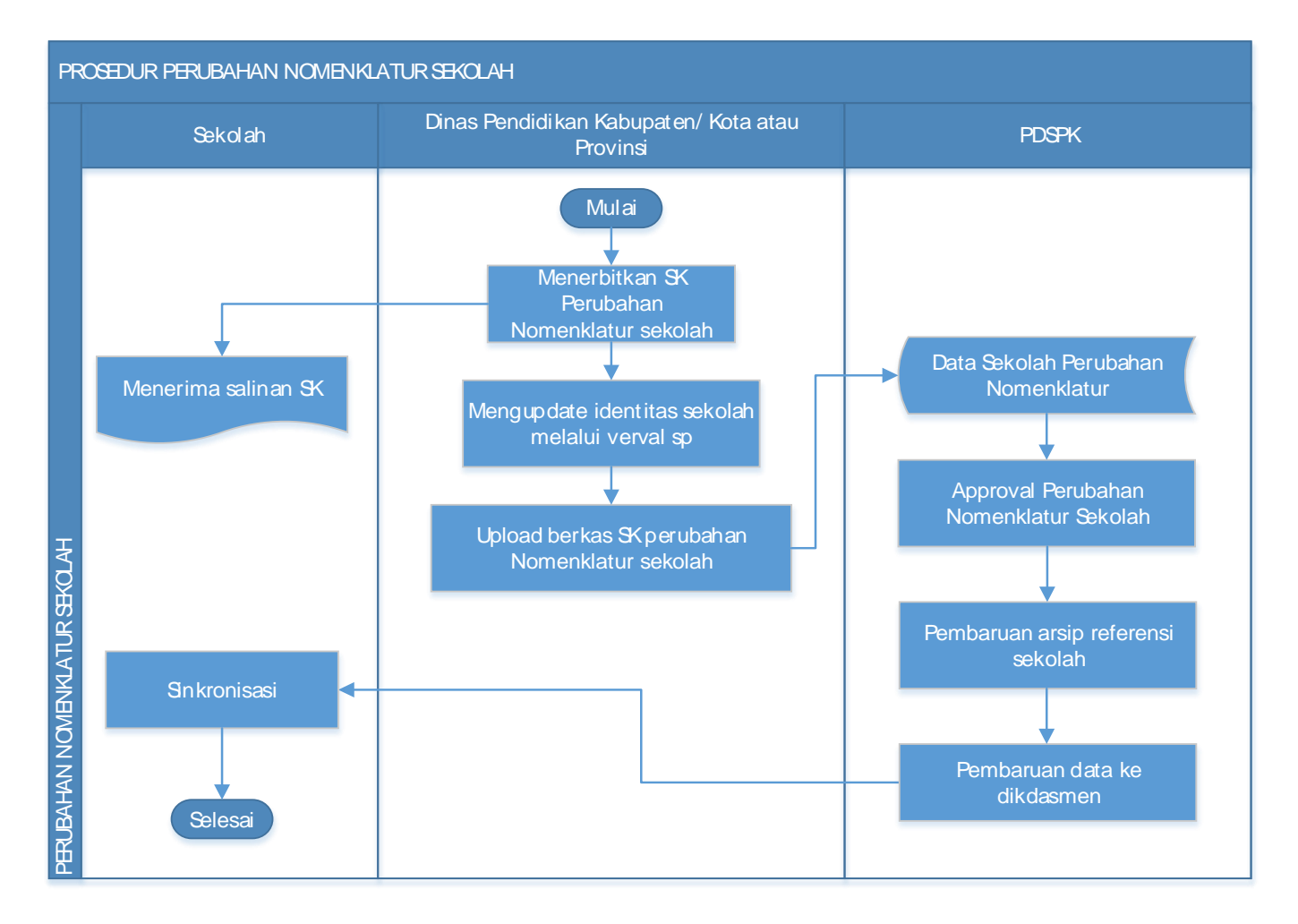

- 1. Sekolah yang berubah nomenklaturnya harus berdasarkan keputusan Dinas Pendidikan dan terlampir SK nomenklatur barunya.
- 2. Pengelola admin verval SP harus melaporkan lampiran SK perubahan nomenklatur sekolah dan melakukan pengajuannya pada sistem verval SP.
- 3. Persetujuan perubahan nomenklatur dilakukan oleh tim PDSP-K, dan akan terlihat perubahan datanya pada laman referensi.data.kemdikbud.go.id.
- 4. Ketika proses perubahan nomenklatur berhasil dilakukan maka otomatis nama sekolah pada aplikasi dapodik akan berubah bila sudah dilakukan proses sinkronisasi aplikasi dapodik.

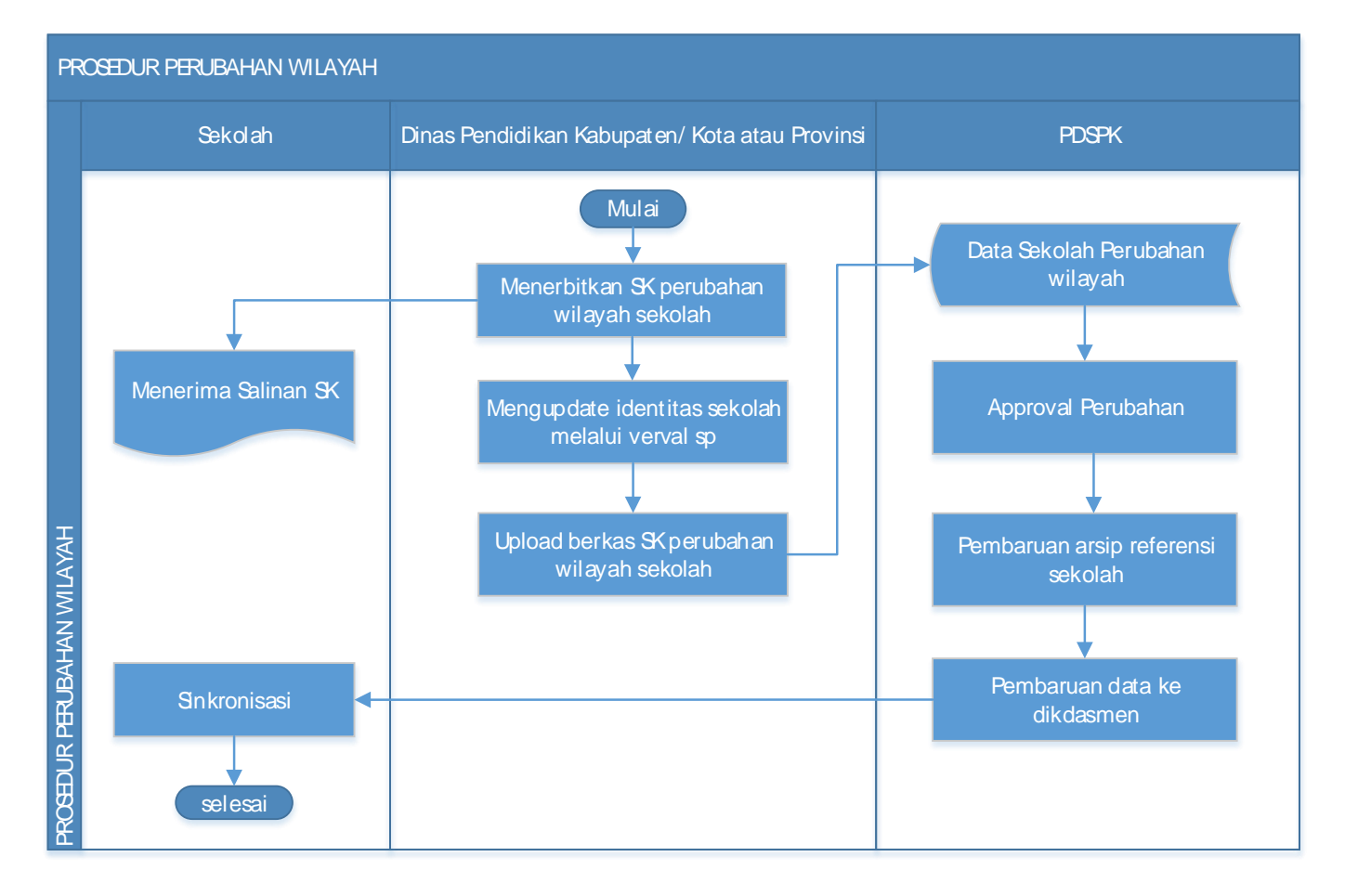

- 1. Sekolah yang berubah wilayahnya harus berdasarkan keputusan Bupati/Dinas Pendidikan dan terlampir SK perubahan wilayah barunya.
- 2. Pengelola admin verval SP harus melaporkan lampiran SK perubahan wilayah sekolah dan melakukan pengajuannya pada sistem verval SP.
- 3. Persetujuan perubahan wilayah sekolah dilakukan oleh tim PDSP-K, dan akan terlihat perubahan datanya pada laman referensi.data.kemdikbud.go.id.
- 4. Ketika proses perubahan wilayah berhasil dilakukan, maka otomatis data sekolah pada aplikasi dapodik akan mengikuti perubahannya bila sudah dilakukan proses sinkronisasi aplikasi dapodik.